# Uploading/Taking a Photo in your OCSEA.org Profile

## 1. Go to OCSEA.org/sign-in and login

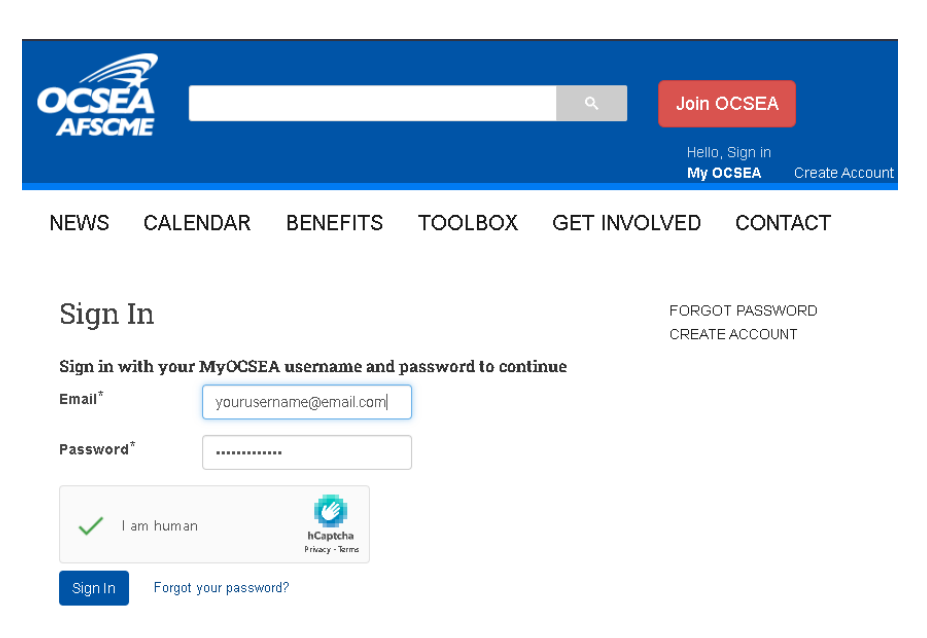

2. Once signed in, click "Upload Picture" or "Edit Picture" button.

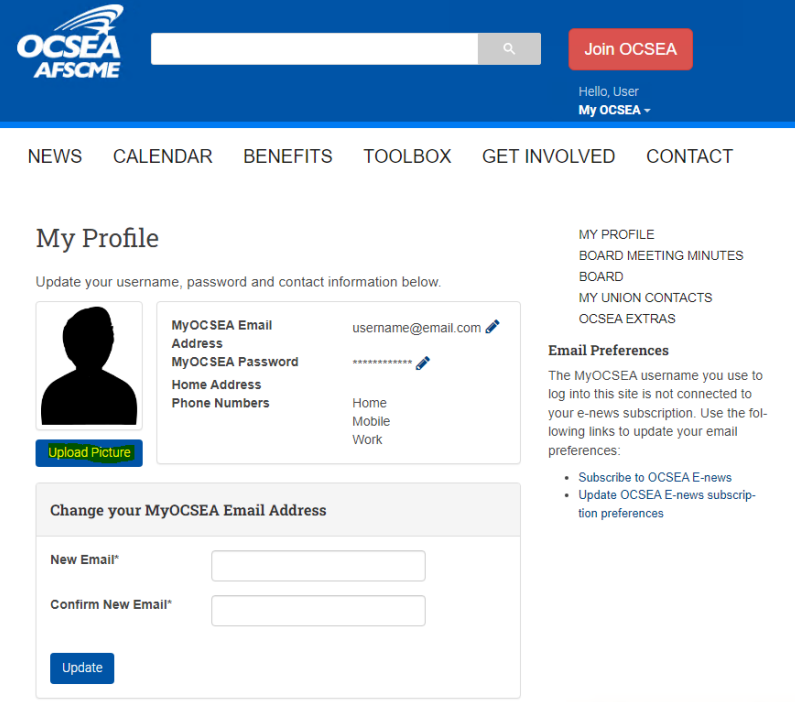

3. There are two options: Click either "Upload Picture" or "Take Picture."

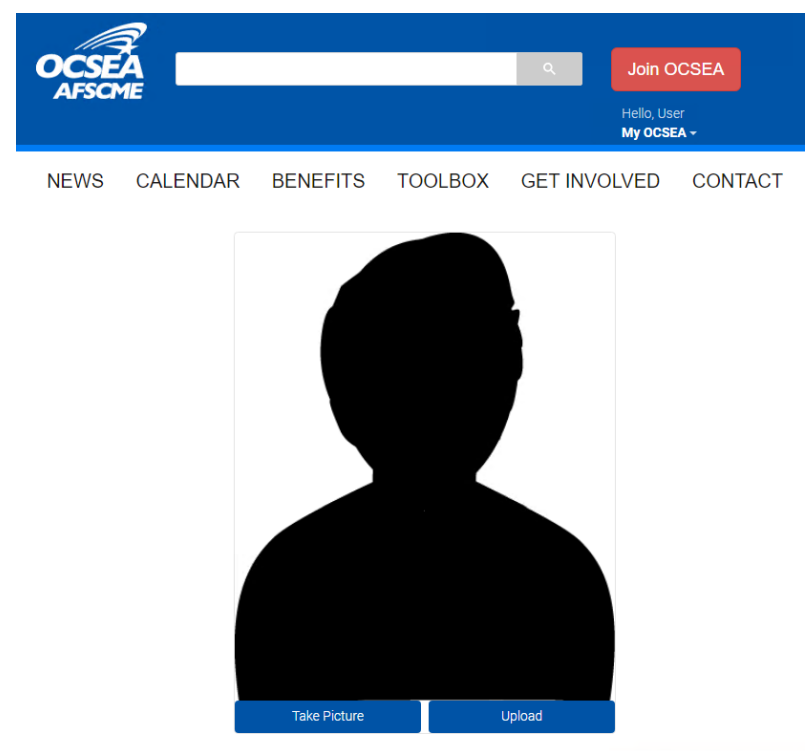

NOTE: Pictures need to be chest up with arms down. Make sure nothing obstructs your face and the background is solid/blank. Example below

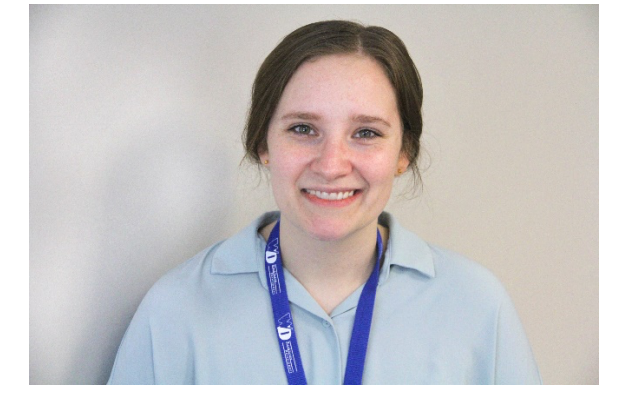

# For "Upload"

a. Click Upload, then click choose file.

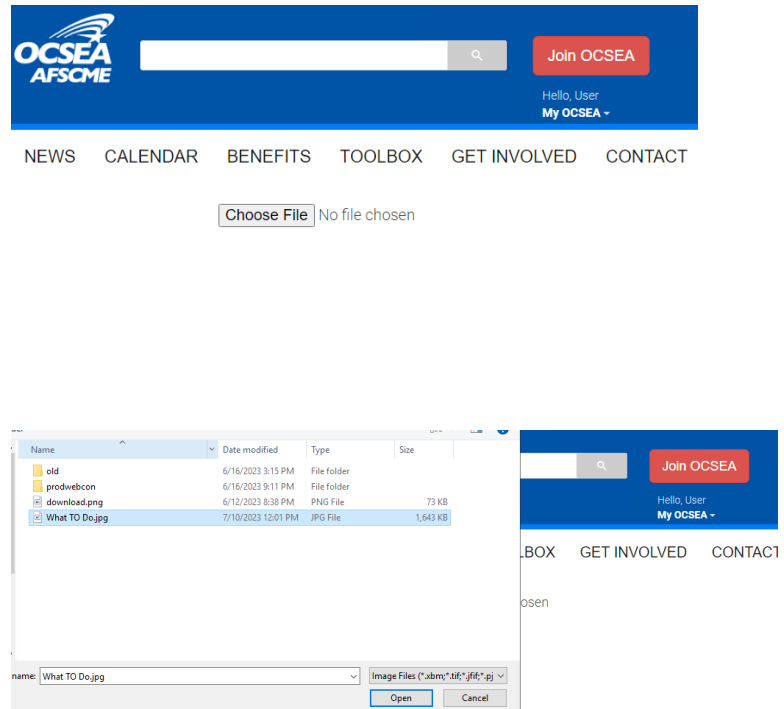

b. Once you pick the file, it will pop up. Crop it to the appropriate 1:1 ratio. Click "Crop."

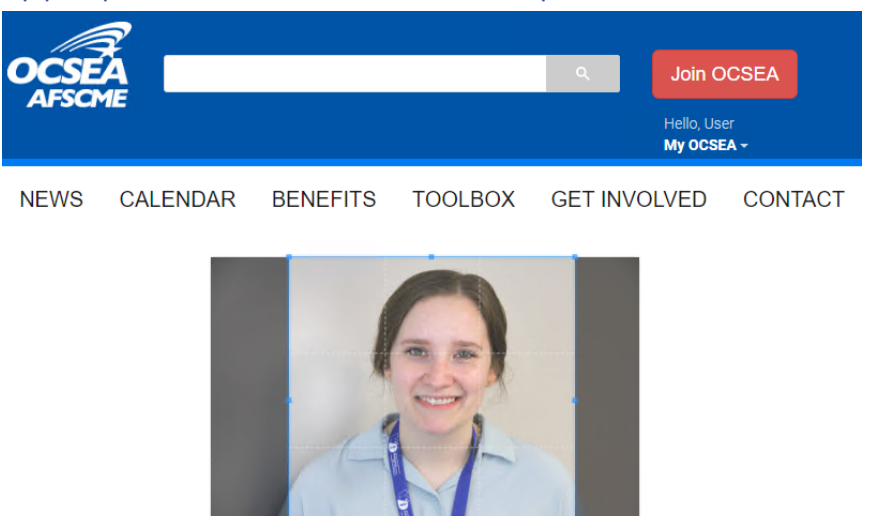

**Crop** Cancel

c. Once cropped, Save the picture. You will be redirected back to the main profile page.

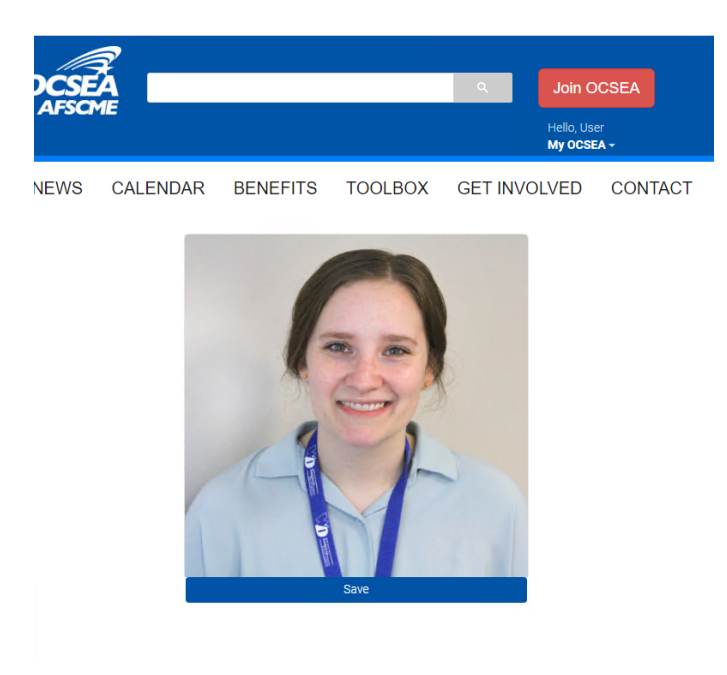

#### For "Take Picture"

a. Click "Take Picture" and a capture button will appear with a preview for you to take the picture.

b. Once you take the picture, it will pop up. Crop it to the appropriate 1:1 ratio. Click "Crop."

c. Once you crop, then Save the picture. This will redirect you back to the main page.

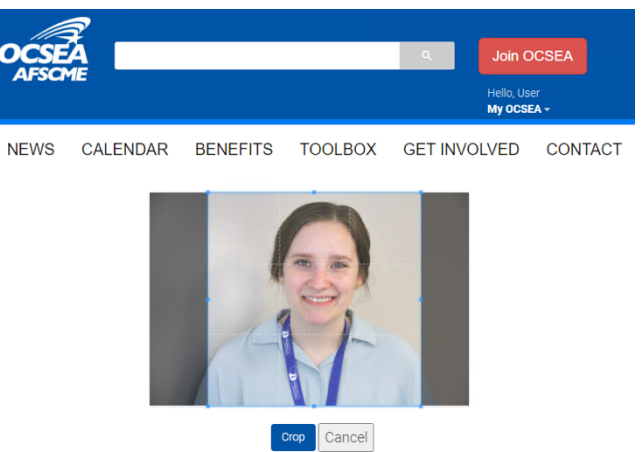

## 4. Once you click Save, you are redirected and finished!

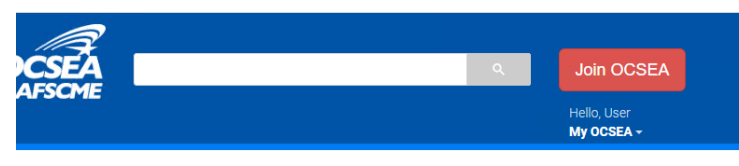

**IEWS CALENDAR BENEFITS TOOLBOX GET INVOLVED** CONTACT

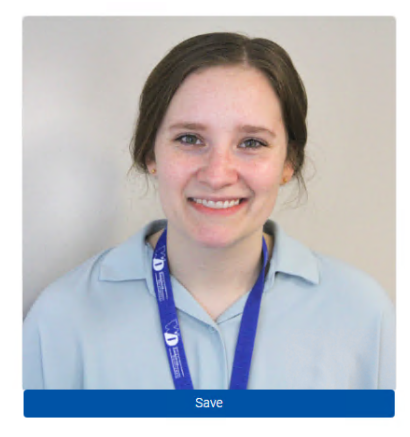

# 5. Completed Profile!

 $\mathcal{I}$ 

Edit Picture

**Phone Numbers** 

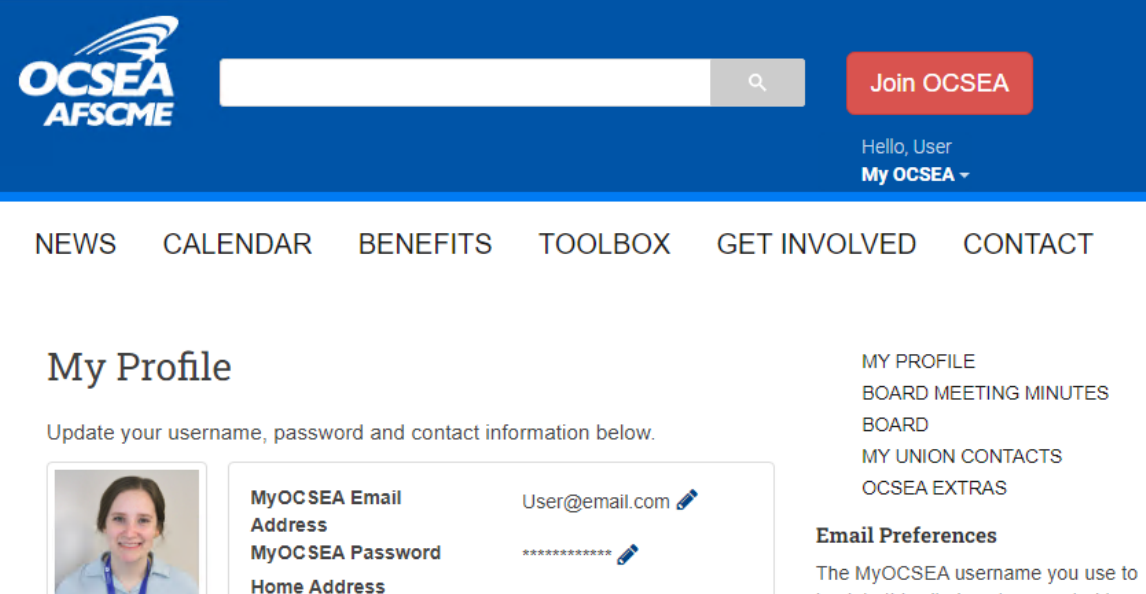

Home

Mobile

Work

log into this site is not connected to your e-news subscription. Use the following links to update your email preferences: